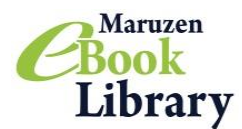

**STEP1. 本を探す**

お好きなキーワードで書名検索などをする時は「詳細検索」が便利です!

**詳細検索 タ**イトル、作者(著編者)、出版社などのキーワードで検索ができます。

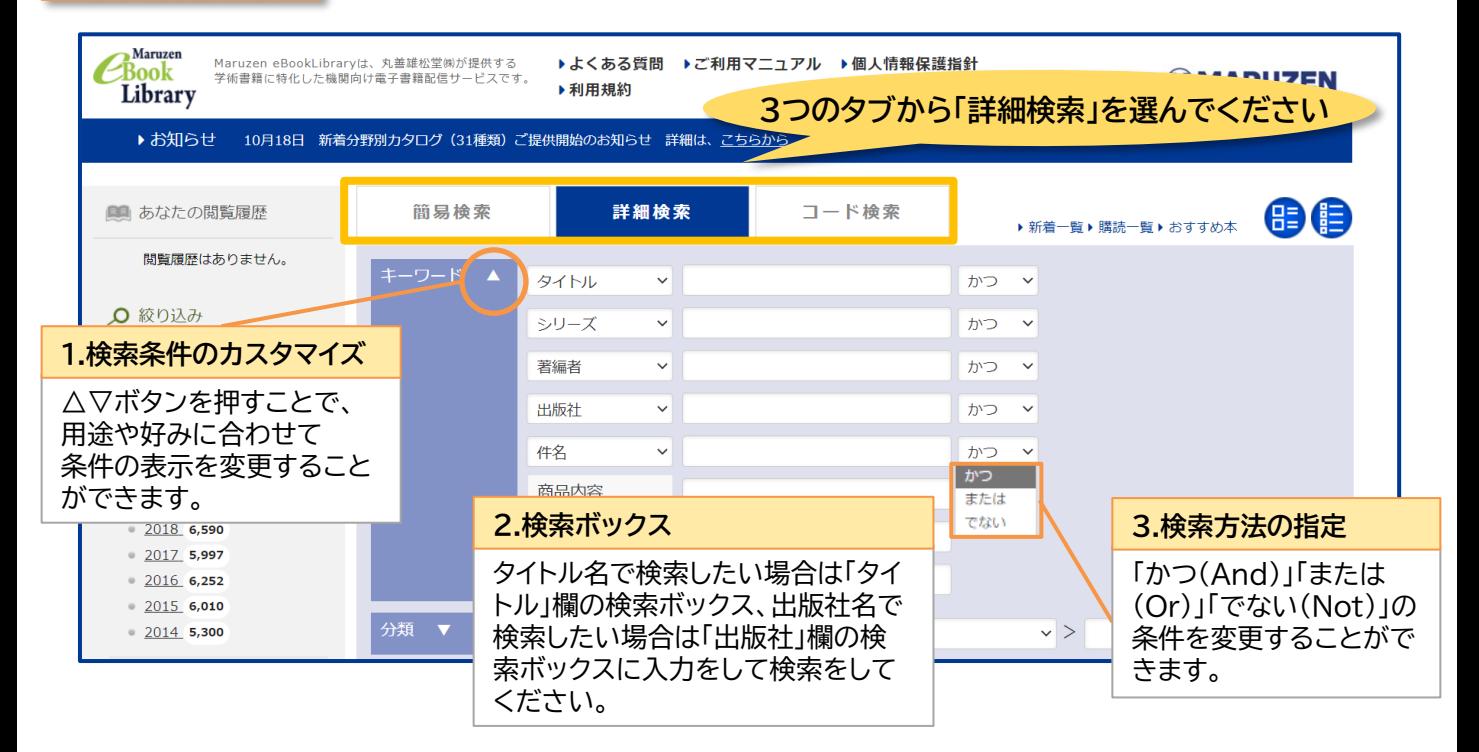

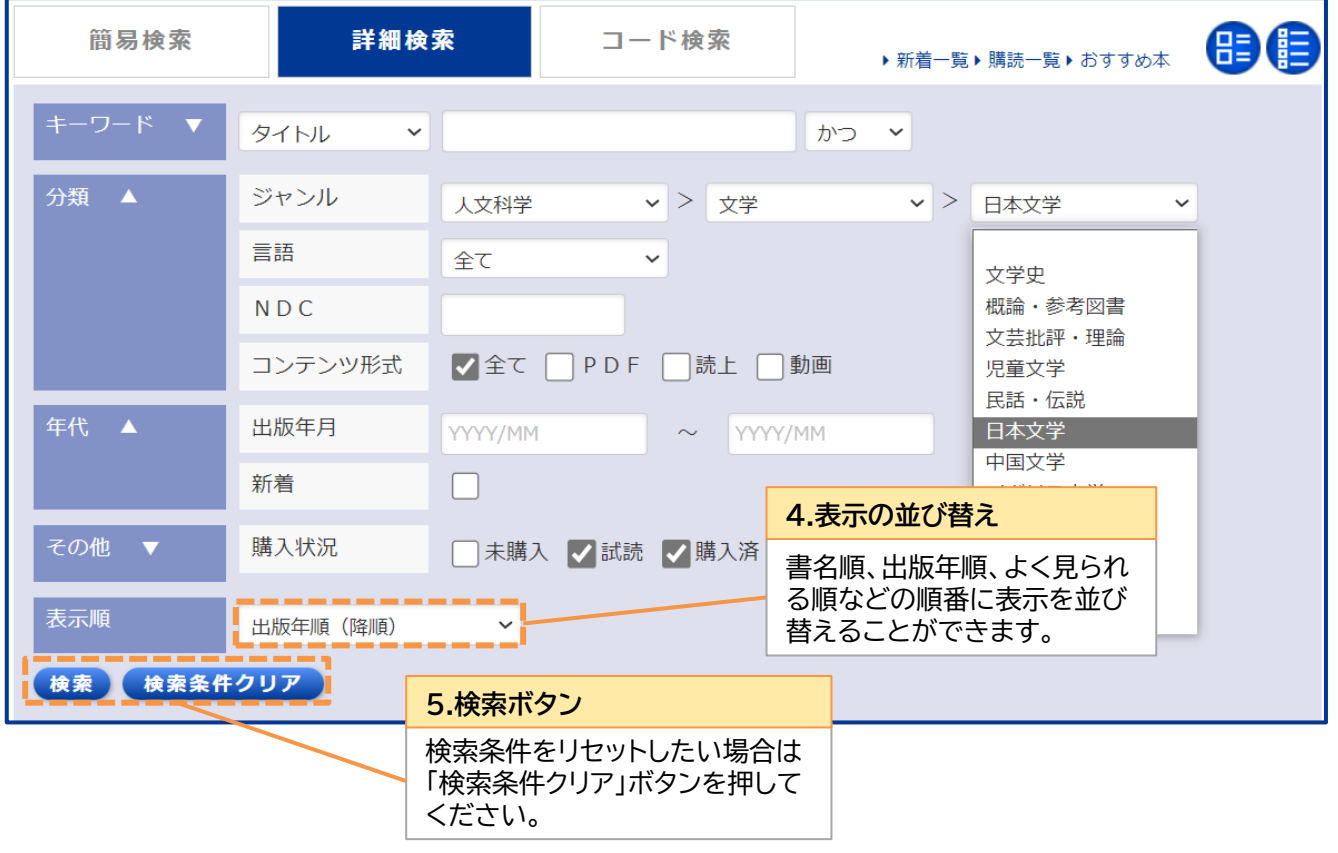

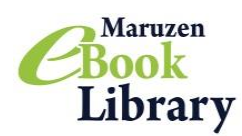

**簡易検索** フリーワード検索で読みたい本を探せます。 ※検索対象には本の目次や本文も含まれています。

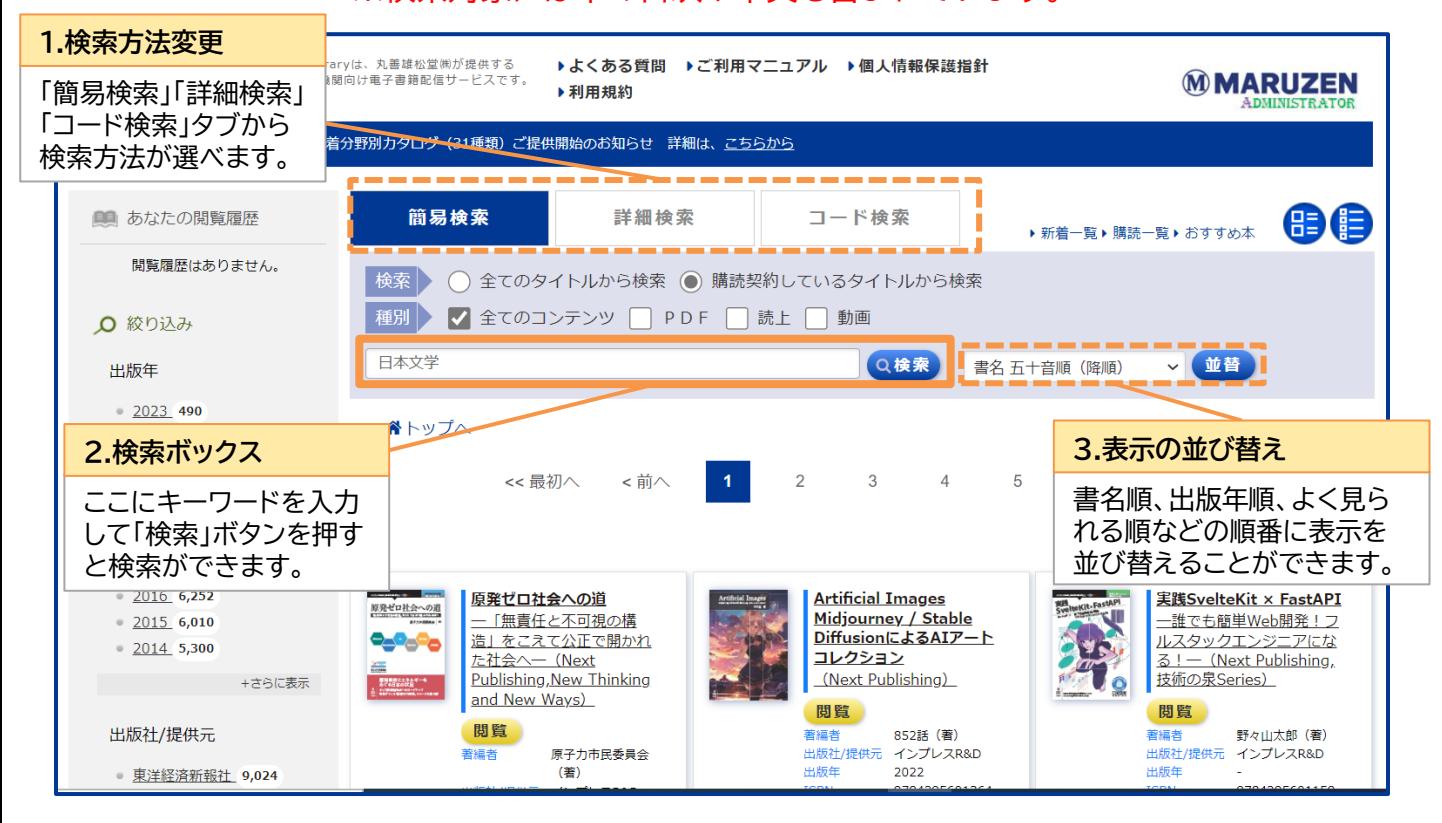

**コード検索**

## ISBN、ISSNなどのコードで一括検索をすることができます。

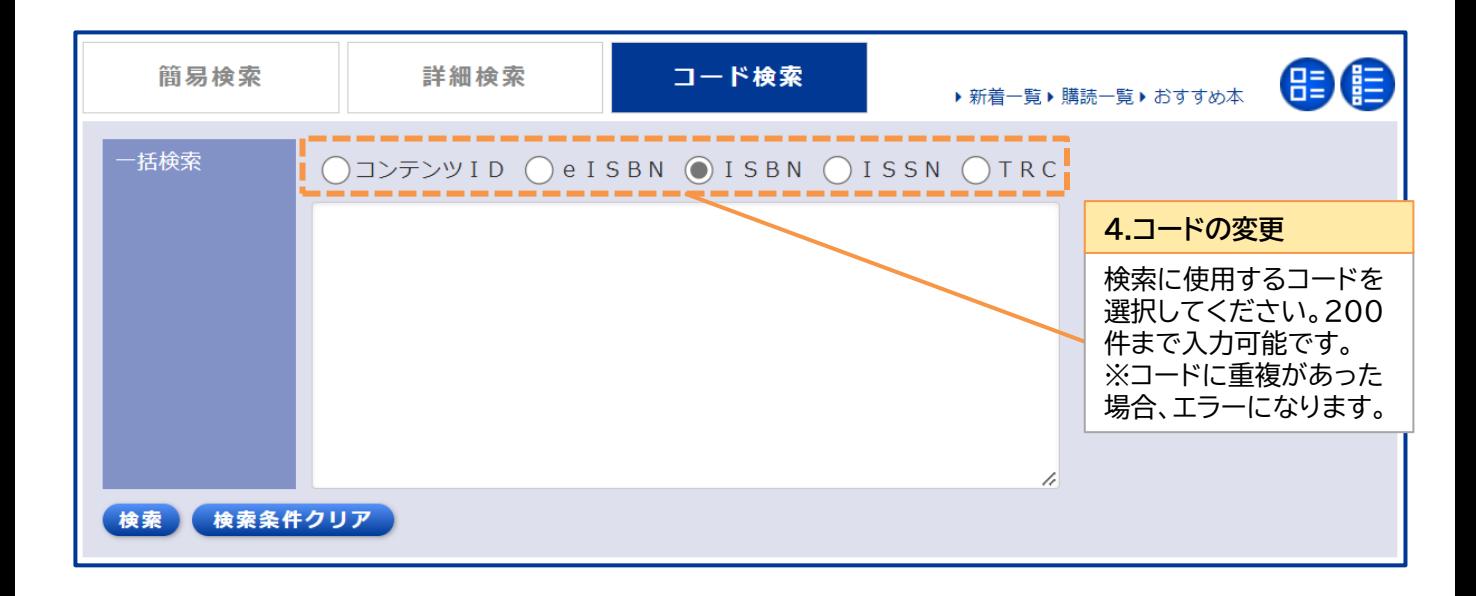

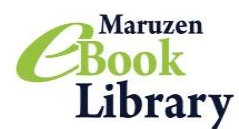

検索結果画面

検索結果からさらに絞り込んだり、キーワードが当たった箇所を 表示することができます。

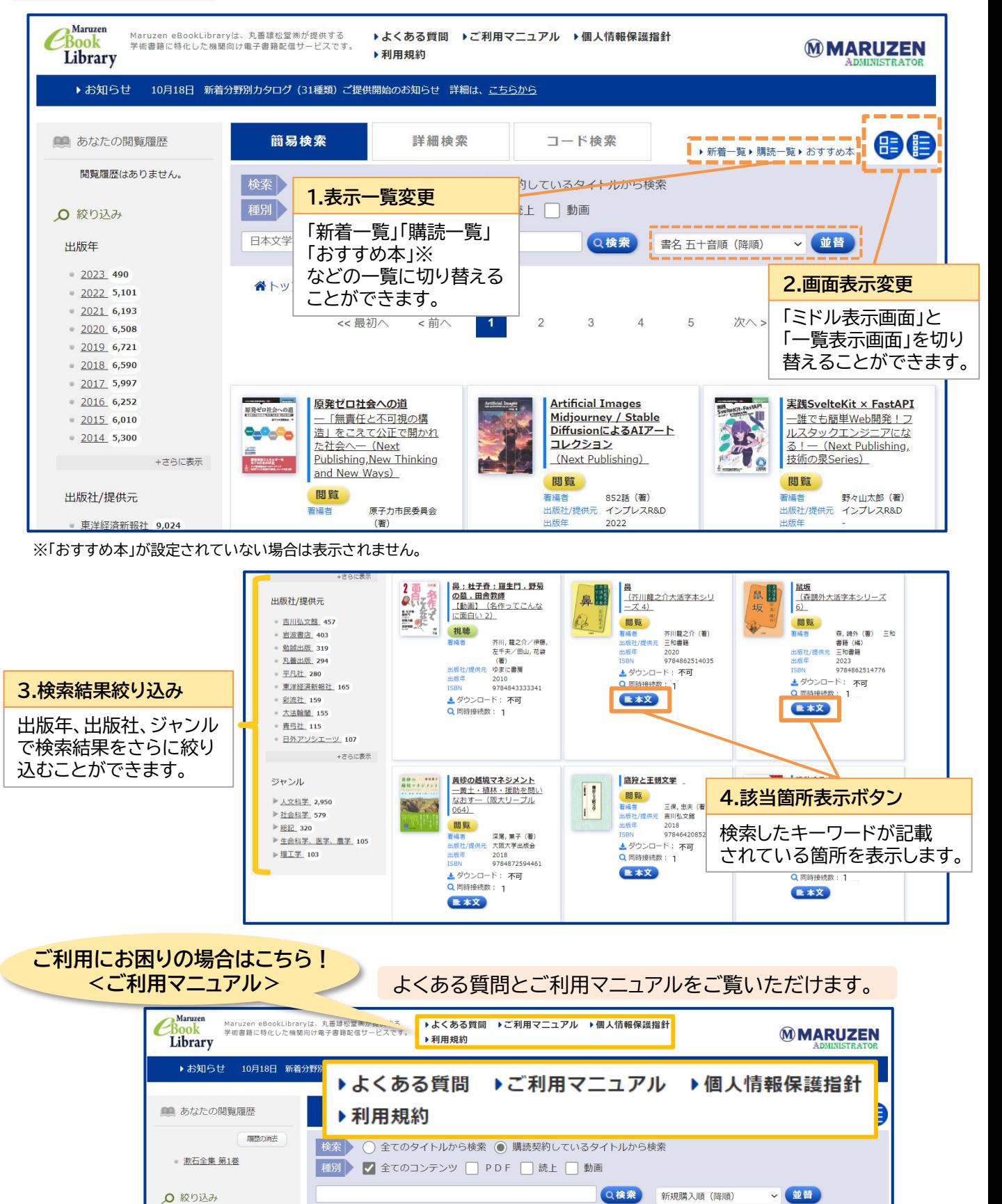

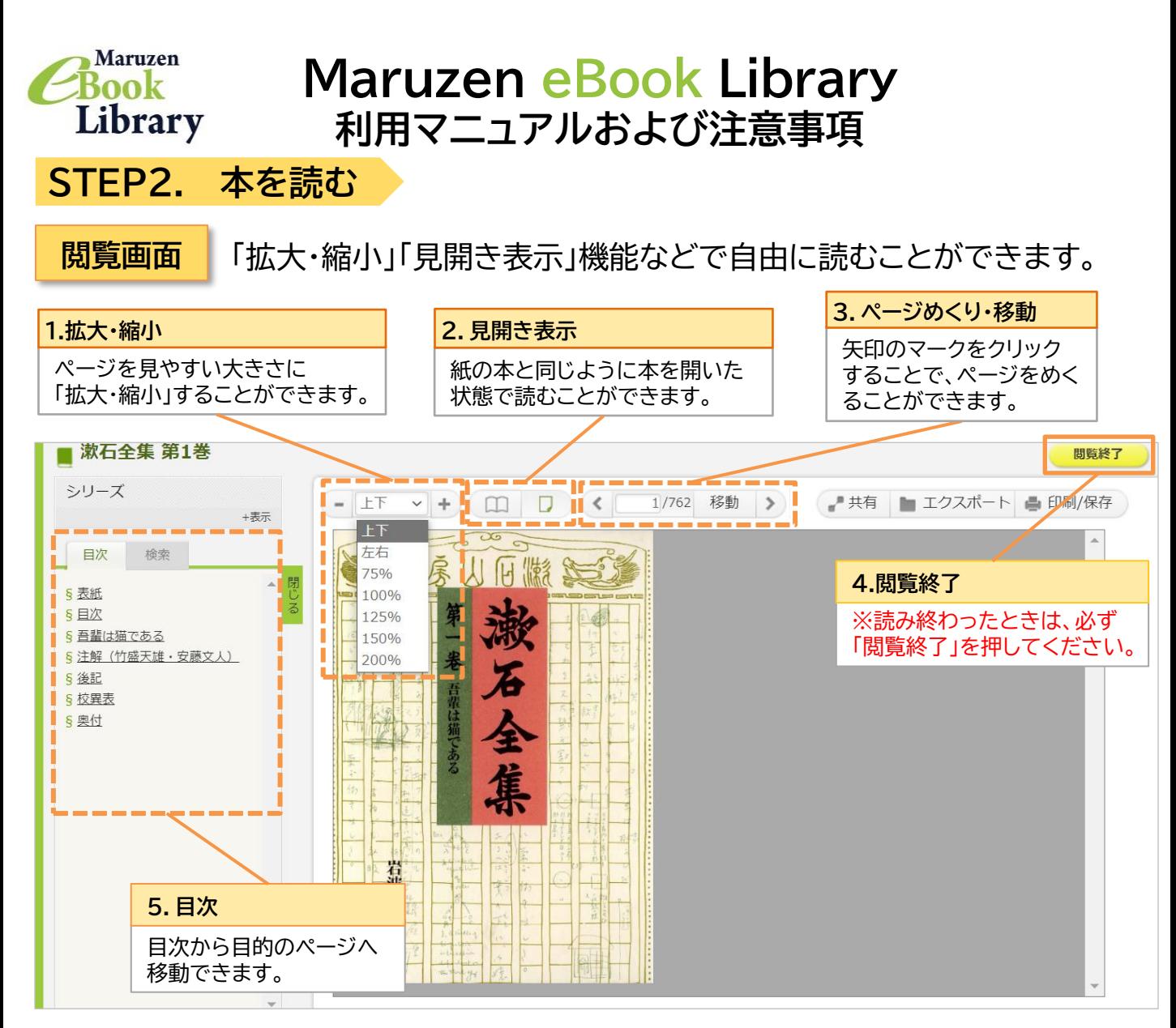

#### **シリーズ内検索機能** シリーズ一覧を表示したり、目次や本文の中から特定の単語を 検索することができます。

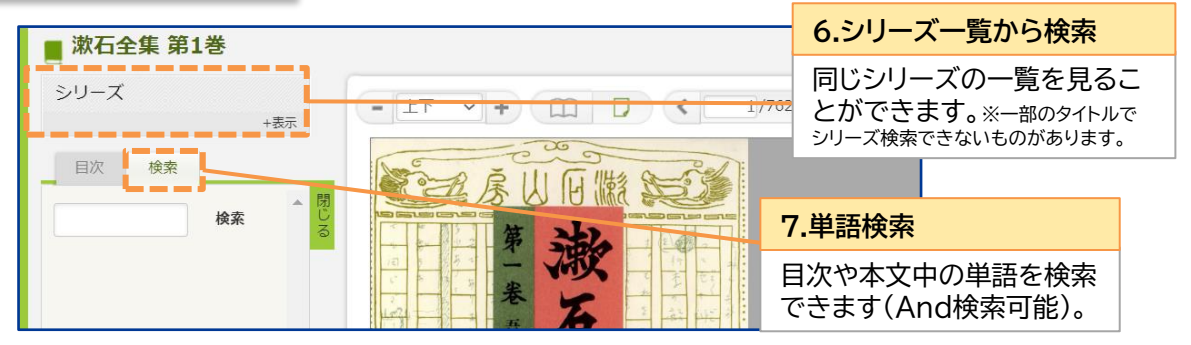

<mark>共有機能 本のタイトル(書名)と詳細ページへのURLをコピーすることができます。</mark><br><del>共有機能 *出の利用者と気に1った木の情報を*メール等で共有し合う事も簡単にで</del> 他の利用者と気に入った本の情報をメール等で共有し合う事も簡単にできます。

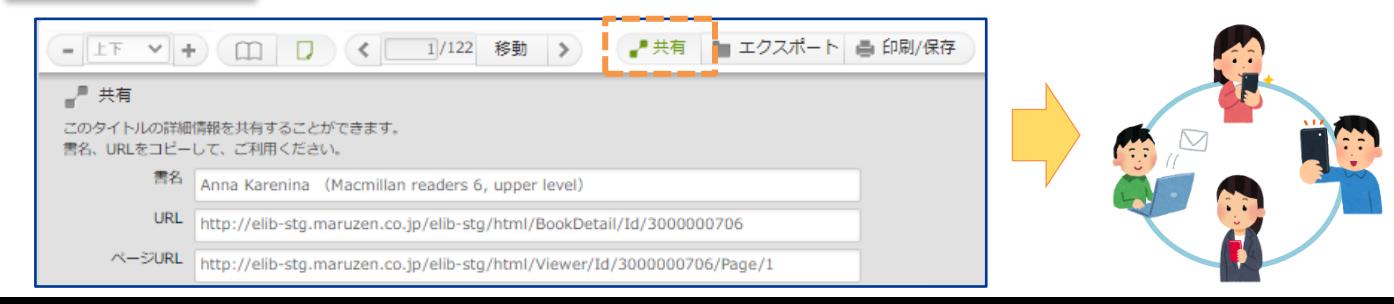

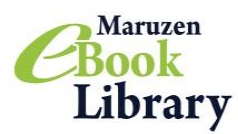

### **STEP3. 読み上げ対応の本(EPUBリフロー版)を読む**

Maruzen eBook Libraryでは、タイトルに**【スマホ・読上】**と入っている本があります。 **【スマホ・読上】**の本は、スマホやタブレットなどの画面に合わせて文字の大きさやレイアウトが表示され たり、本の内容を音声で読み上げる機能が使えます。

#### ①検索画面の「読上」にチェックを入れて検索!

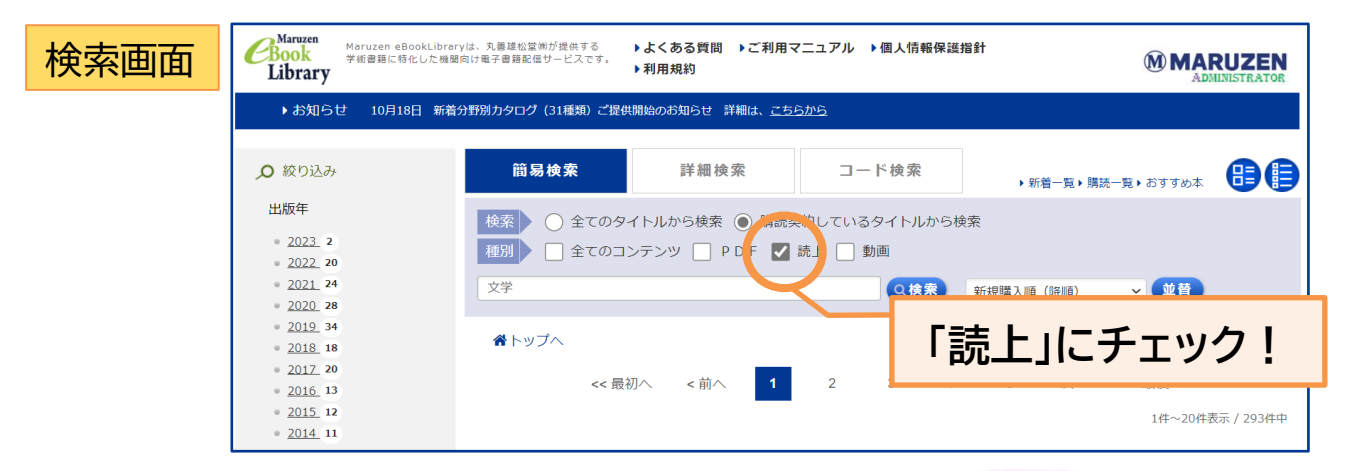

②検索結果画面もしくは本の詳細画面に表示されている ■ まし ボタンを押す。

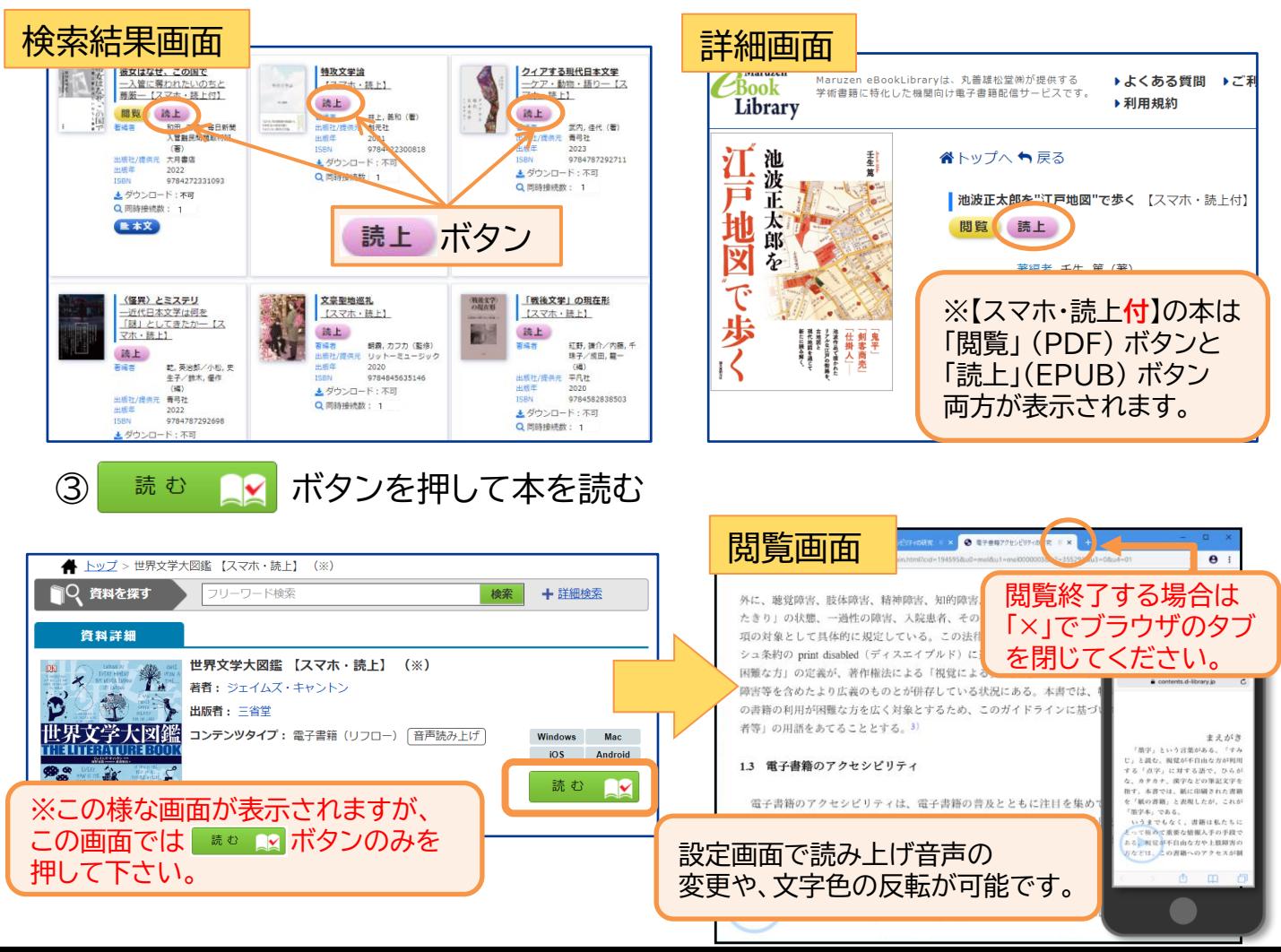

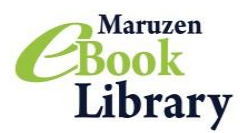

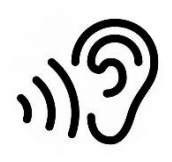

## **STEP4. オーディオブックを聴く**

オーディオブックとは、プロのナレーターや声優が本文を読上げている音声コンテンツです。 プロの読み手による朗読で感情表現豊かに表現されており、紙の書籍とは別の魅力に触れることが 出来ます!BGMや効果音でより臨場感のある音声をお楽しみいただけます。 Maruzen eBook Libraryのオーディオブックは、タイトルに【オーディオブック】と付いています。

①検索画面で「動画」にチェックをして、「オーディオブック」と入力して検索!

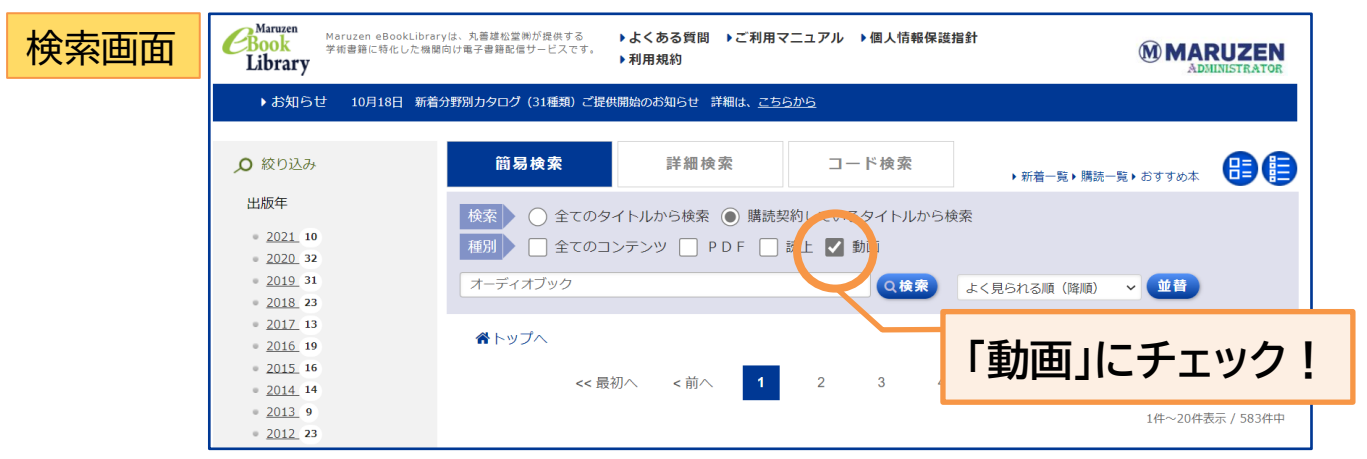

②検索結果画面もしくは本の詳細画面に表示されている 視聴 ボタンを押す。

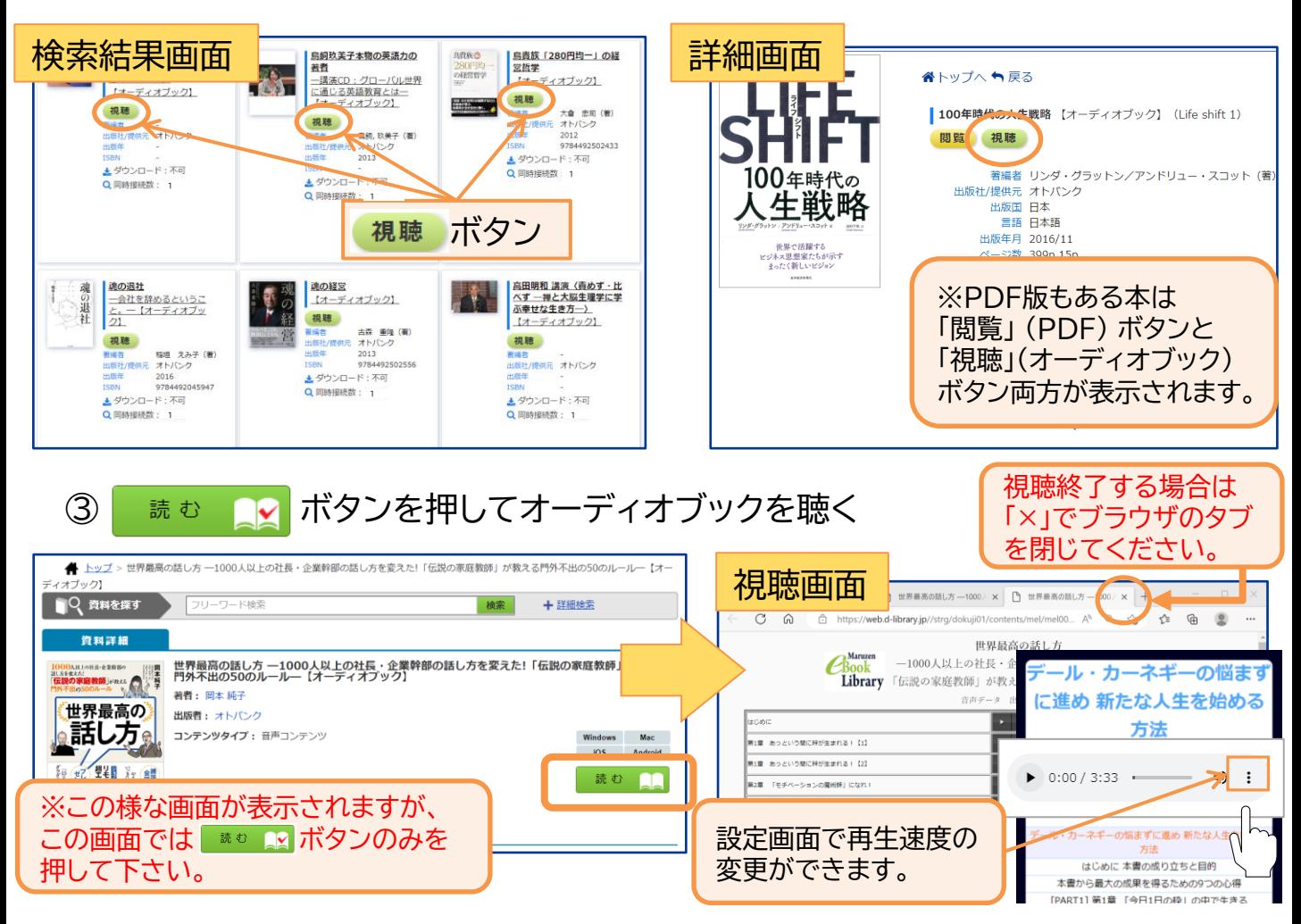

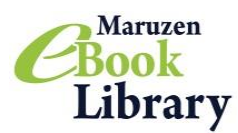

#### **STEP5. 動画を観る**

Maruzen eBook Libraryでは、本の他に動画コンテンツもご覧いただくことができます。 動画コンテンツはタイトルに【動画】と付いています。

### ①検索画面で「動画」にチェックを入れて検索!

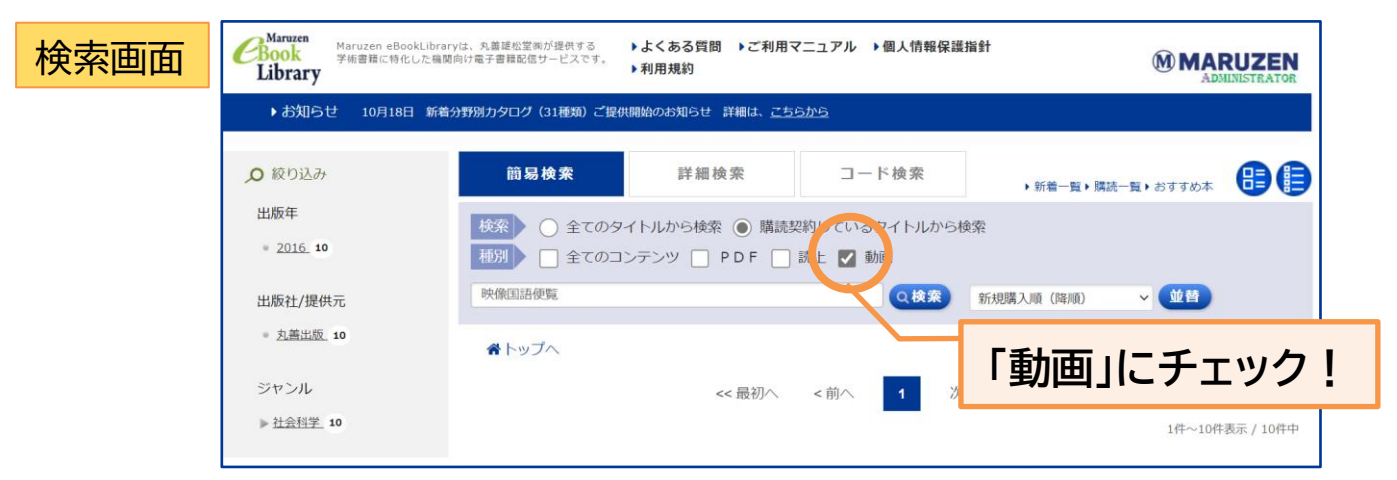

②検索結果画面もしくは本の詳細画面に表示されている 視聴 ボタンを押す。

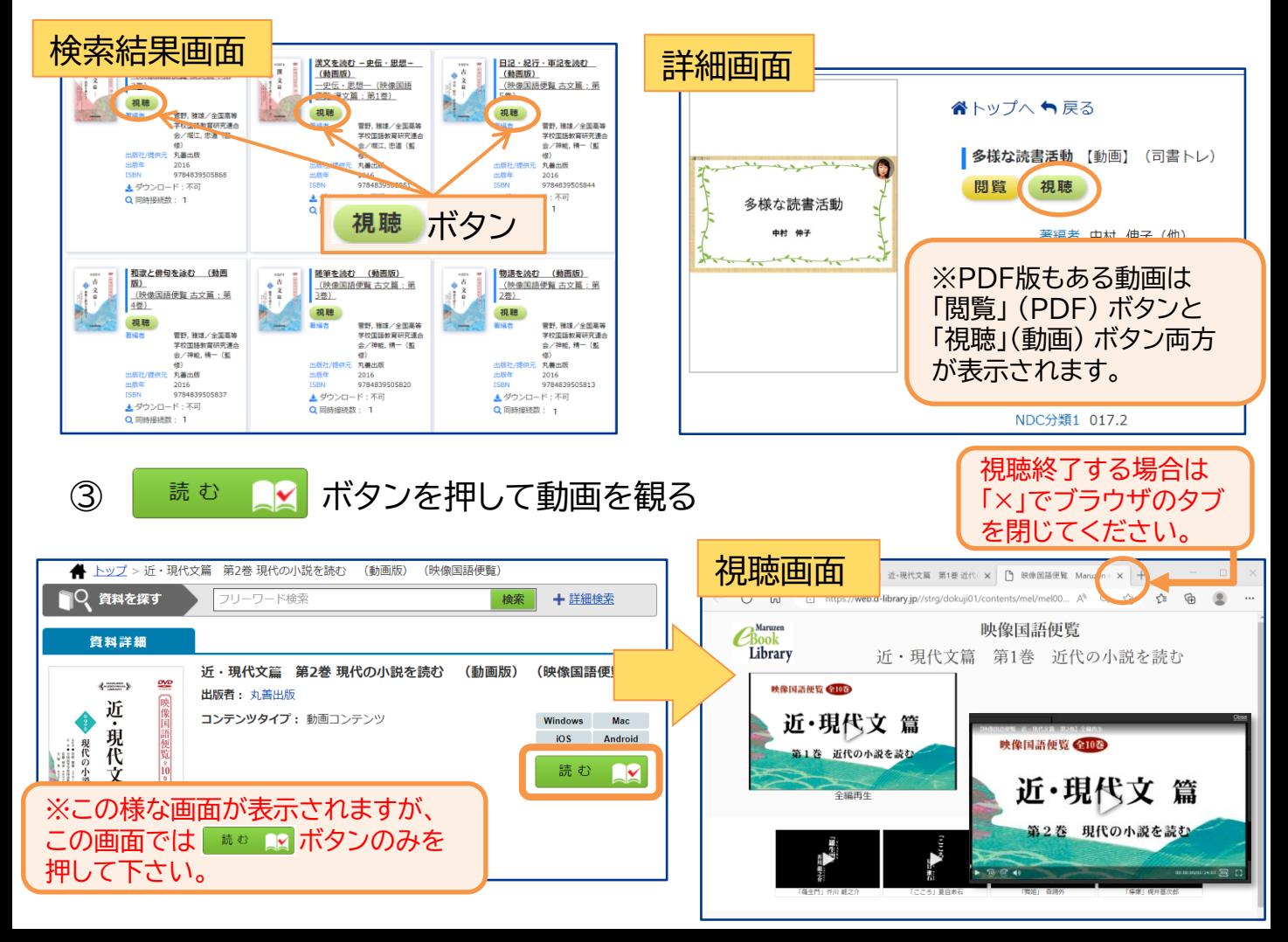

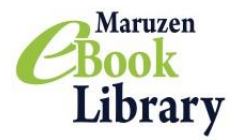

## **Maruzen eBook Library(MeL)ご利用上の注意事項について**

2023年4月版

#### Maruzen eBook Library(MeL)のご利用に際しましては 以下の点にご注意いただきますよう、何卒よろしくお願い申し上げます

For English version, Please refer to following the website. https://elib.maruzen.co.jp/app/eguide/mel manual e.pdf

## **注意点**

・ 利用規約や下記の禁止事項に違反する利用があった場合、 当システムの利用を停止させて頂く場合 やご利用の図書館との契約の解除をさせて頂く場合もありますのでご注意ください。 ※ MeLの利用規約(<https://elib.maruzen.co.jp/app/eguide/agreement.pdf>)

## **禁止事項<例>** ※下記の行為は固く禁じられております。

- 1.著作権者に無断で他のメディアに転載したり、改変したりすること。
- 2.理由や目的を問わず、本サービスもしくは電子書籍に用いられている技術的保護手段、又は、 技術的制限手段を解除・変更・無効化等、制限を回避すること。
- 3.自館や他の館のために相互貸借や文献複写サービス(いわゆる図書館間相互貸借など)を行うこと。
- 4.その他、利用規約(※)において禁じていること。

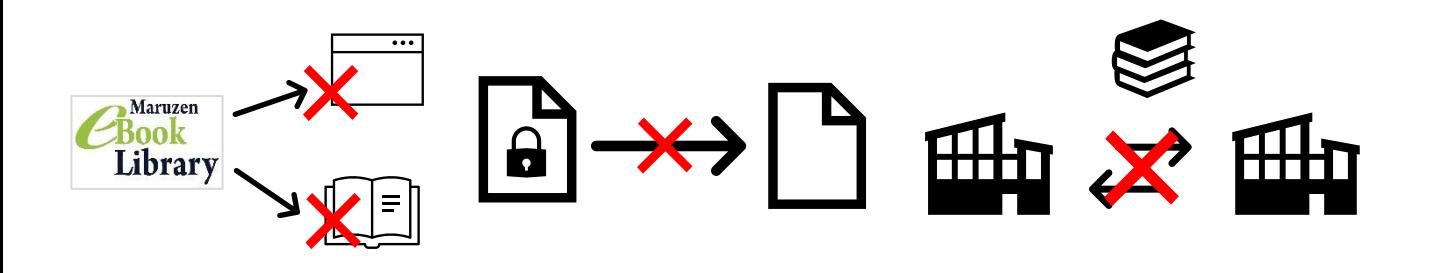

#### その他

本の閲覧中に10分間操作が無かった場合、自動的に閲覧が終了されます。再度閲覧を開始しても、最後に 開いていたページに戻ることはできず、一枚目からの閲覧になりますのでご留意ください。

お問い合わせ